# | 着信お知らせメールの機能 **付加サービス**

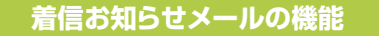

**会社のひかり電話オフィスA(エース)ご契約回線に電話があったことを、任意のパソコンやスマートフォン等のメールアドレス への通知により確認できます。**

- ●着信情報をお知らせするメールアドレスは最大5件まで設定可能です。
- ●あらかじめ登録した電話番号からかかってきた場合のみ、着信情報をお知らせすることも可能です。
- 登録可能な電話番号は最大30件です。
- ●電話に出られなかった着信のみ、お知らせすることも可能です。

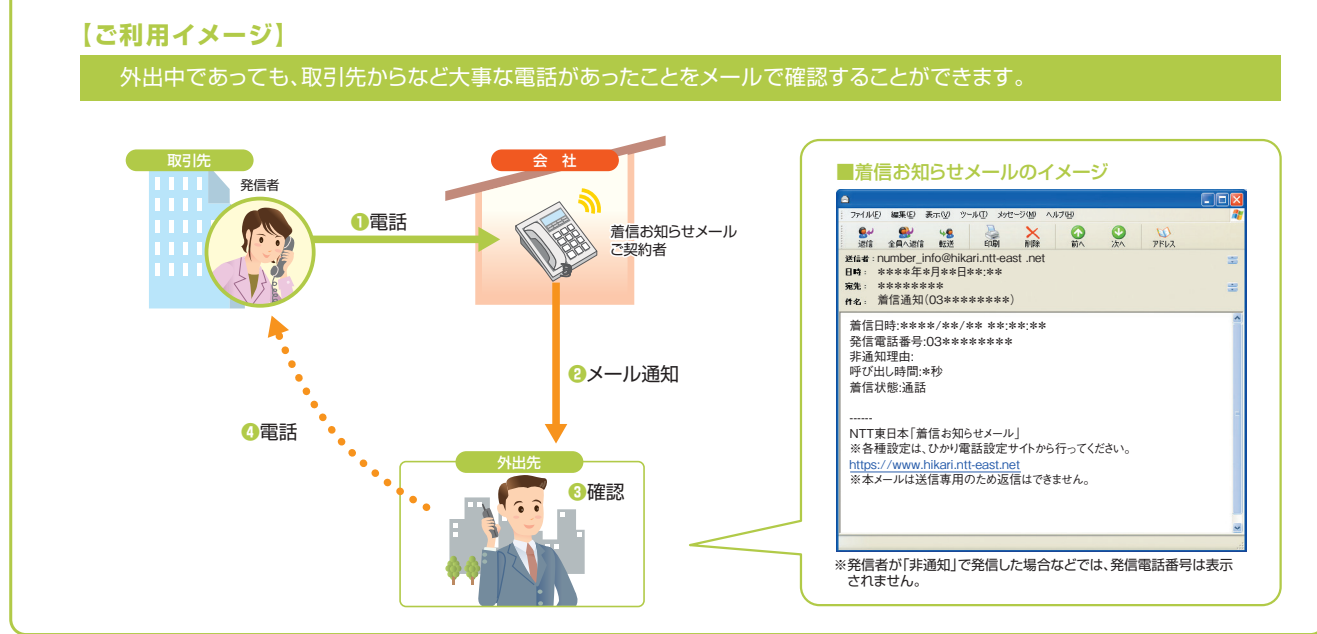

# **留意事項**

### ■他の付加サービス等と併せてご利用の場合の留意事項

### ■ナンバー・リクエスト

電話をかけてきた相手が非通知により拒否された着信には、お知らせ メールを送信しません。

#### ■ボイスワープ

転送条件にかかわらず全てお知らせメールを送信します。ただし、転送 先が話し中などで転送されなかった場合は除きます。

#### ■迷惑電話おことわりサービス

「迷惑電話リスト」に登録された電話番号からの着信には、お知らせ メールを送信しません。

FAXお知らせメールおよび着信お知らせメールの宛先メールアドレスがRFC違反である場合、ひかり電話設定サイトでのメー ルアドレス登録や、FAXお知らせメールおよび着信お知らせメール送信が保証できませんので、お客さまにてご確認、修正を お願いいたします。例えば以下の形式のアドレスがRFC違反となります。

- **2連続のドットを使用している : 「abc..def@ntt-east.jp」**
- **@マークの直前や先頭でドットを使用している : 「abcdef.@ntt-east.jp」,「.abcdef@ntt-east.jp」**
- @マークの前が64文字以上になっている

# **個人情報の保護について**

本サービスの操作にて登録いただく個人情報については、お客さまの本人確認、電気通信サービスなどの提供、これらに関するお客さまへのご連 絡、その他契約約款などに基づく契約内容の実施に必要となる範囲内で利用いたします。また、新たな電気通信サービスなどの企画および開 発、電気通信サービスなどの提供に必要な設備の管理および改善、その他NTT東日本の電気通信サービスなどに係る業務の実施に必要な範 囲内で利用します。なお、お客さまとの電気通信サービスなどに係る契約が解除された後においても、上記の利用目的の範囲内で個人情報を利 用することがあります。

また、本画面に記載などいただいた個人情報については、個人情報保護法の規定に基づき、NTT東日本が業務を委託する他の事業者に対して 提供することがあります。また、NTT東日本の契約約款などの規定又は個人情報保護法、電気通信事業法その他の法令の規定に従い、第三者 に提供することがあります。

**/** 2 着信お知らせメールの設定操作 (インターネットを利用した設定操作)

# **ひかり電話設定サイトについて**

# **● ひかり電話設定サイトとは**

インターネットを利用した各種設定操作は、パソコンやスマートフォン等からひかり電話設定サイト(https://www.hikari.ntt-east.net) へ接続することで、ご利用いただけます。

### **ひかり電話設定サイト接続時の認証方法**

ひかり電話設定サイトへ接続する際は、「電話番号」と「パスワード」の組み合わせによる認証が必要となります。 認証単位には、「回線単位」「電話番号単位」「管理者/ユーザ単位」の3とおりがあります。お客さまのご利用方法により、いずれかの認 証単位をお選びいただきます。

★ひかり電話設定サイトの認証方法について、詳しくは下記「ひかり電話設定サイトの認証方法」をご覧ください。

### **●ご利用手順**

着信お知らせメールの機能 2

はじめてご利用いただく際は、「仮パスワードの設定」を行ってから、ひかり電話設定サイトにログインしてください。 2回目以降ご利用いただく際は、直接ひかり電話設定サイトにログインしてください。 ★パスワードが無効となった場合、パスワードがわからなくなった場合には、仮パスワードの設定を行っていただく必要があります。 ★仮パスワードの設定について、詳しくはP.3~4をご覧ください。

# **■ログイン時のパスワード**

ひかり電話設定サイトへ接続する際に入力いただくパスワードの有効期限は60日間です。60日間、パスワードの変更がなく、期限切れと なった場合、ログイン時に新しくパスワードを設定する必要があります。 なお、変更前と同一のパスワードは新しいパスワードとして設定できません。

★パスワードの変更方法について、詳しくはP.11をご覧ください。

# **ひかり電話設定サイトの認証方法**

ひかり電話設定サイトへ接続(ログイン)する際の認証方法には、「回線単位」「電話番号単位」「管理者/ユーザ単位」の 3種類があります。仮パスワード設定時(P.3参照)に、お客さまのご利用方法によっていずれかの認証方法をお選びの上、ひ かり電話設定サイトへ接続(ログイン)してください(P.5参照)。

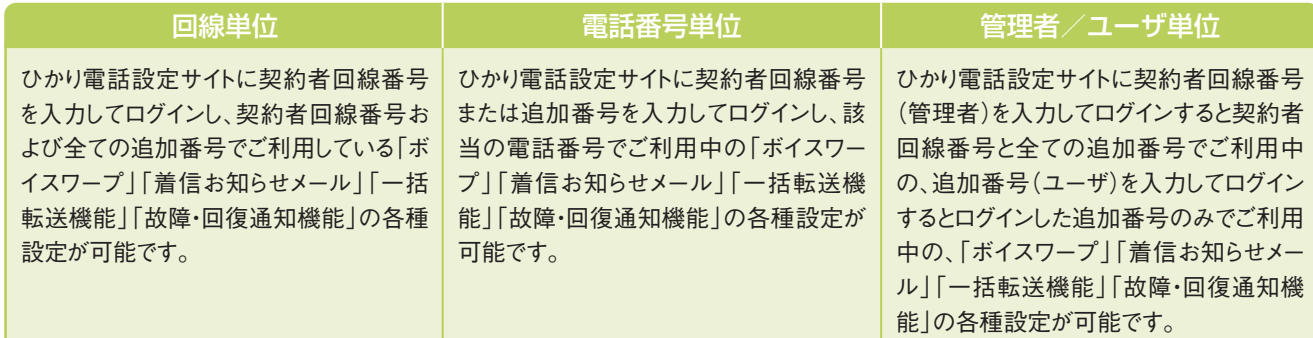

# **パソコン端末等の推奨スペック**

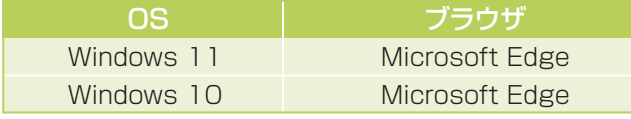

※左記以外のOS、ブラウザの組み合わせに関しては動作保障をしておりません。 Microsoft Corporationのサポートが終了しているブラウザに関しては、バージョン アップを実施願います。

※Microsoft、Windows、およびInternet Explorerは、米国Microsoft Corporation の、米国およびその他の国における登録商標または商標です。 ※操作方法等は、各サービスのご利用ガイドを確認ください。

着信お知らせメールの設定操作 (インターネットを利用した設定操作)

# **仮パスワードの設定(1)**

インターネットを利用した各種設定操作は、パソコンやスマートフォン等からひかり電話設定サイト(https://www.hikari.ntt-east.net)へ接続する ことで、ご利用いただけます。

ひかり電話設定サイトへ接続するために必要な仮パスワードの設定手順は以下のとおりです。

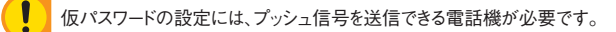

※プッシュ信号の送出にあたり電話機の設定が必要な場合がありますので、詳細は電話機の取扱説明書などをご覧ください。

※仮パスワード設定用アクセス番号への通話料は有料です。

※仮パスワードの有効期間は24時間です。設定後24時間以上経過すると無効となりますので再度、同様の手順で仮パスワードを設定してください。

### 回線単位に設定する場合

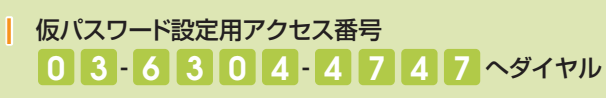

※本サービスを契約しているいずれかの回線からダイヤルしてください。 ※データコネクトで発信した場合、接続できません。

#### ガイダンス

『仮パスワードの設定を行います。仮パスワードを設定する単位を 選択します。回線単位に設定する場合は ▌、電話番号単位に 設定する場合は<br />
2. 管理者/ユーザ単位に設定する場合は<br />
3 を入力してください。』

※認証単位についてはP.2「ひかり電話設定サイトの認証方法」を参照ください。 ――――― ※認証単位についてはP.2「ひかり電話設定サイトの認証方法」を参照ください。

### 2 1 をダイヤル

#### ガイダンス

『△△△△△△△△△△番(契約者回線番号)の仮パスワード の設定を行います。設**定したい 仮パスワード を入力してく**ださ  $\mathbf{U}$ <sub>。</sub>

### 3 **仮パスワード** をダイヤル

### ※仮パスワードは8桁の数字を設定してください。

ガイダンス

<mark>-</mark> 『確認のために**もう一度 仮パスワード を入力してく**ださい。』

※無効な仮パスワードを入力した場合は次のガイダンスが流れます。 『入力された番号が正しくありません。もう一度押してください。』 なお、3回誤ってダイヤルした場合は、一度電話を切り、手順1からやり直し てください。

### 4 **仮パスワード** をダイヤル

### ガイダンス

『△△△△△△△△△△番(契約者回線番号)の仮パスワード の設定が完了しました。ご利用ありがとうございました。』

設定完了

### 電話番号単位に設定する場合

# | 仮パスワード設定用アクセス番号 0 3 6 3 0 4 4 7 4 7 ~

※本サービスを契約しているいずれかの回線からダイヤルしてください。 ※データコネクトで発信した場合、接続できません。

#### ガイダンス

『仮パスワードの設定を行います。仮パスワードを設定する単位を 選択します。回線単位に設定する場合は「7、電話番号単位に設 <mark>定する場合は 2</mark> 、管理者/ユーザ単位に設定する場合は3]を 入力してください。』

2 2 をダイヤル

### ガイダンス

<mark>『仮パスワードを設定する 電話番号</mark> を市外局番から入力し、最 後に # を押してください。』

# <mark>3</mark> 設定する 電話番号 + # をダイヤル

※設定する電話番号以外をダイヤルした場合は次のガイダンスが流れます。 『入力された番号が正しくありません。もう一度押してください。』 なお、3回誤ってダイヤルした場合は、一度電話を切り、手順1からやり直し てください。

#### ガイダンス

「△△△△△△△△△番の仮パスワードの設定を行います。 設定したい 仮パスワード を入力してください。』

4 **仮パスワード** をダイヤル

※仮パスワードは8桁の数字を設定してください。

#### ガイダンス

- **『確認のためにもう一度 仮パスワード を入力してください。』**
- ※無効な仮パスワードを入力した場合は次のガイダンスが流れます。 『入力された番号が正しくありません。もう一度押してください。』 なお、3回誤ってダイヤルした場合は、一度電話を切り、手順1からやり直し てください。
- 5 **仮パスワード** をダイヤル

#### ガイダンス

「△△△△△△△△△番の仮パスワードの設定が完了しまし た。ご利用ありがとうございました。』

設定完了

ひかり電話オフィスA(エース)サービス紹介と操作ガイド [着信お知らせメール] 着信お知らせメールの設定操作

# **仮パスワードの設定(2)**

管理者/ユーザ単位に設定する場合

| 仮パスワード設定用アクセス番号 0 3 6 3 0 4 4 7 4 7 ~ 7

※本サービスを契約しているいずれかの回線からダイヤルしてください。 ※データコネクトで発信した場合、接続できません。

#### ガイダンス

『仮パスワードの設定を行います。仮パスワードを設定する単位を 選択します。回線単位に設定する場合は1、電話番号単位に設 定する場合は②、管理者/ユーザ単位に設定する場合は <mark>3</mark> を 入力してください。』

※認証単位についてはP.2「ひかり電話設定サイトの認証方法」を参照ください。

### 2 3 をダイヤル

契約者回線番号が通知番号の場合、以下のガイダンス・操作が発生 します(追加番号が通知番号の場合、以下のガイダンスおよび操作は 発生しません)。

#### ガイダンス

<mark>『仮パスワードを設定する 電話番号</mark> を市外局番から入力し、最 後に <mark>#</mark> を押してください。』

# <mark>3</mark> 設定する <mark>電話番号</mark> + <mark>#</mark> をダイヤル

※設定する電話番号以外をダイヤルした場合は次のガイダンスが流れま す。

『 入 力された番 号が 正しくありません 。もう一 度 押してください 。』 なお、3回誤ってダイヤルした場合は、一度電話を切り、手順1からやり直 してください。

ノガンパス

「△△△△△△△△△番の仮パスワードの設定を行います。 設定したい 仮パスワード を入力してください。』

4 **仮パスワード** をダイヤル

※仮パスワードは8桁の数字を設定してください。

### ガイダンス

<mark></mark>『確認のために<mark>もう一度 仮パスワード</mark> を入力してください。』

※無効な仮パスワードを入力した場合は次のガイダンスが流れます。 『入力された番号が正しくありません。もう一度押してください。』 なお、3回誤ってダイヤルした場合は、一度電話を切り、手順1からやり直し てください。

5 **仮パスワード** をダイヤル

ガイダンス

「△△△△△△△△△番の仮パスワードの設定が完了しまし た。ご利用ありがとうございました。』

設定完了

着信お知らせメールの設定操作 (インターネットを利用した設定操作)

# **ひかり電話設定サイトへ接続(1)**

パソコン/スマートフォン等からひかり電話設定サイト「 https://www.hikari.ntt-east.net 」へ接続する手順について説明します。 **※はじめて接続する場合は、P.3~4で設定した仮パスワードを利用して接続します。**

# | パソコン/スマートフォン等から「https://www.hikari.ntt-east.net 」へ接続します。

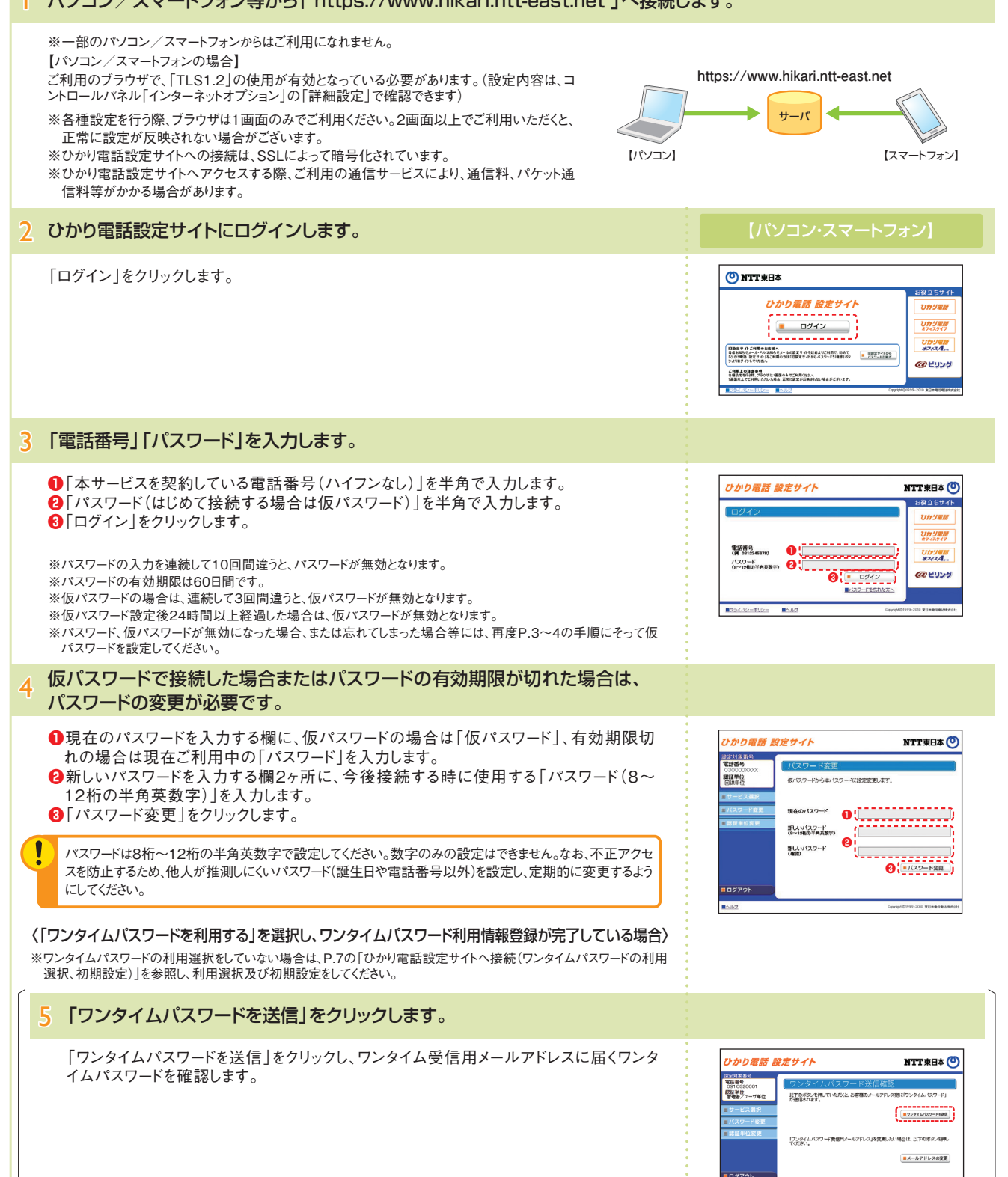

# **ひかり電話設定サイトへ接続(2)**

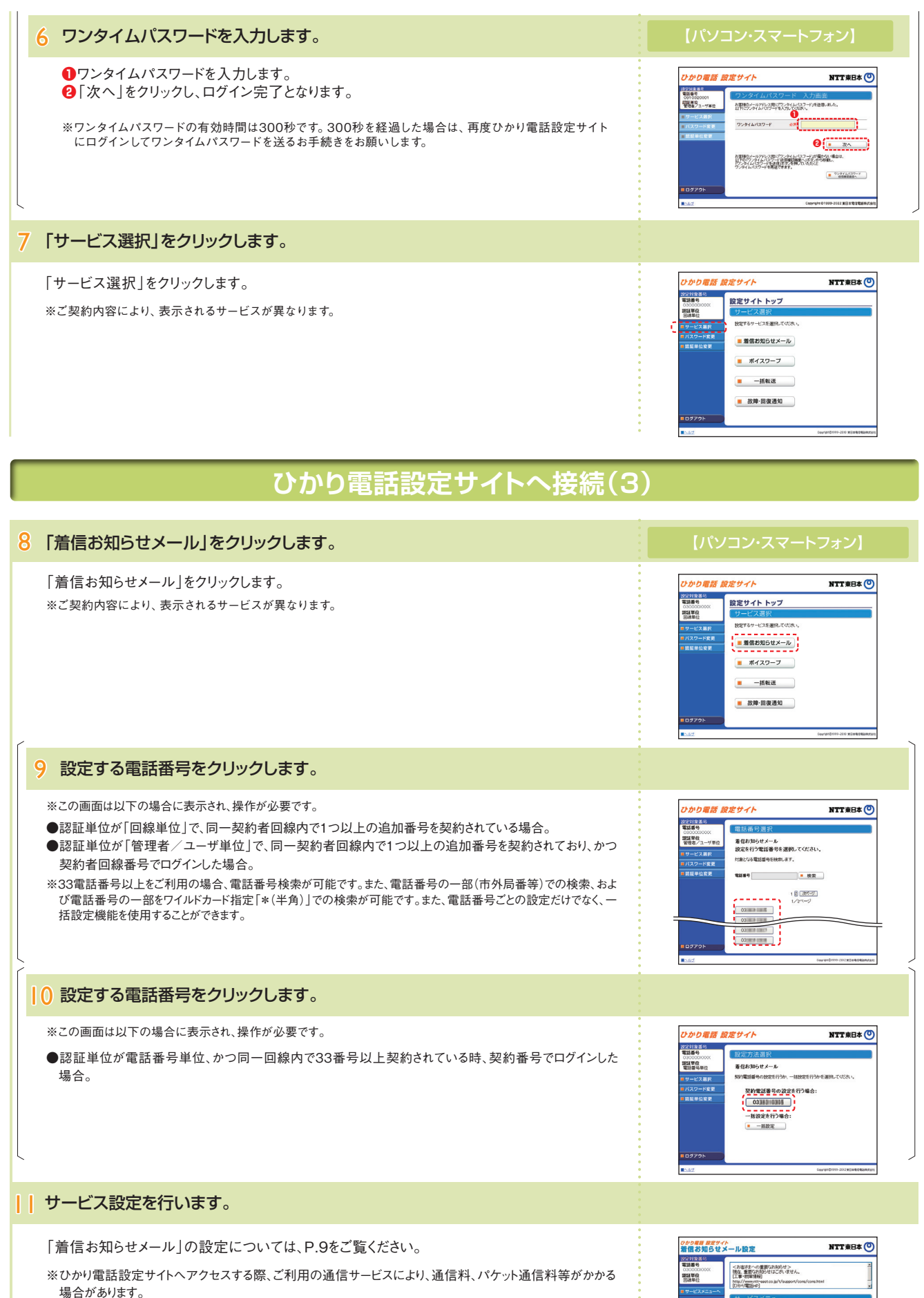

※ログイン状態で、しばらく何も操作しなかった場合には、自動的にログアウトされます。設定作業を続ける場合 には、再度ログインする必要があります。

※**❶**「■ヘルプ」から操作ガイドをダウンロードすることが可能です。

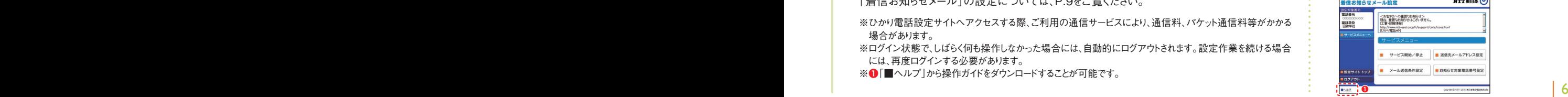

# **ひかり電話設定サイトへ接続(ワンタイムパスワードの利用選択、初期設定)**

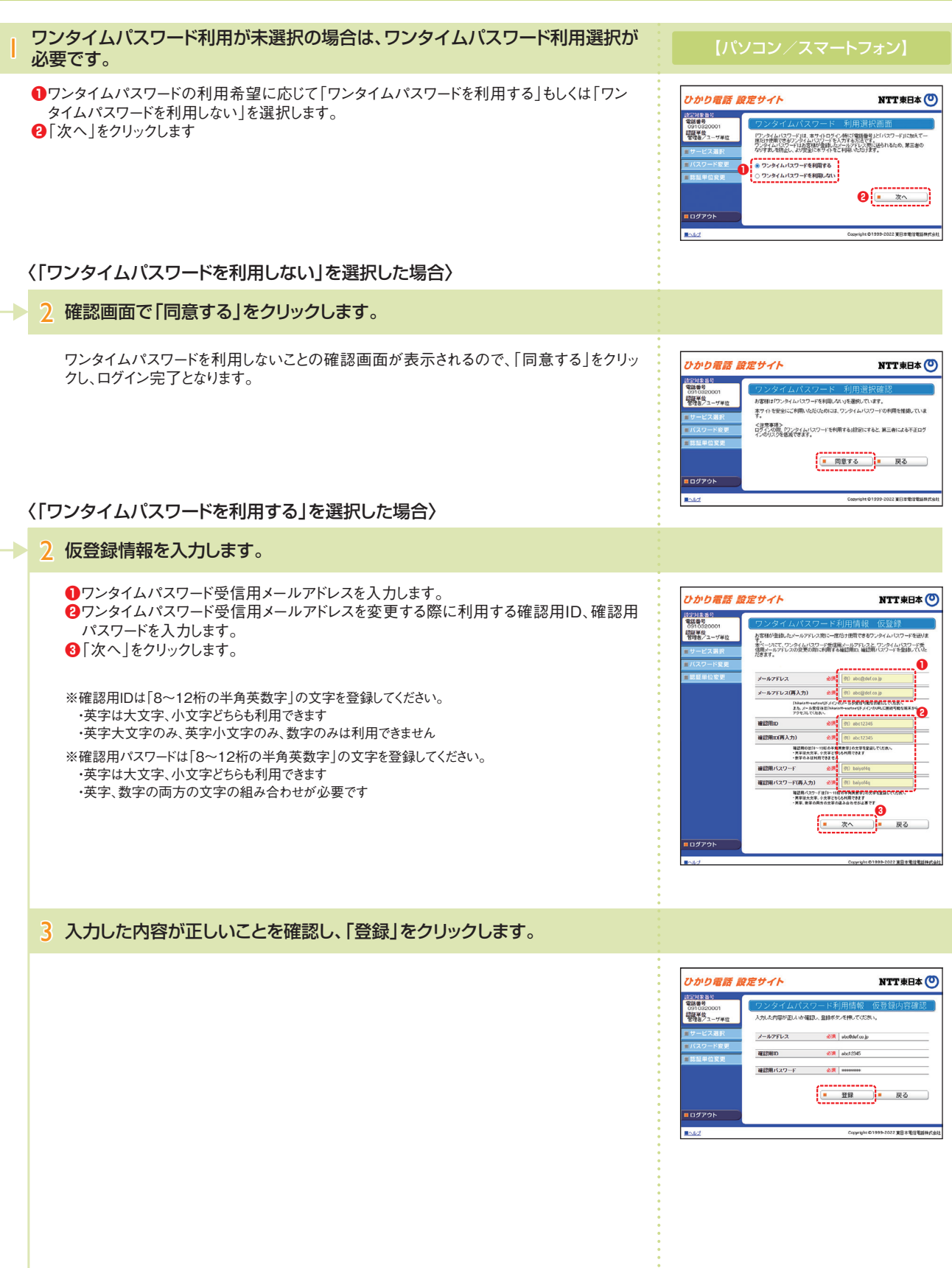

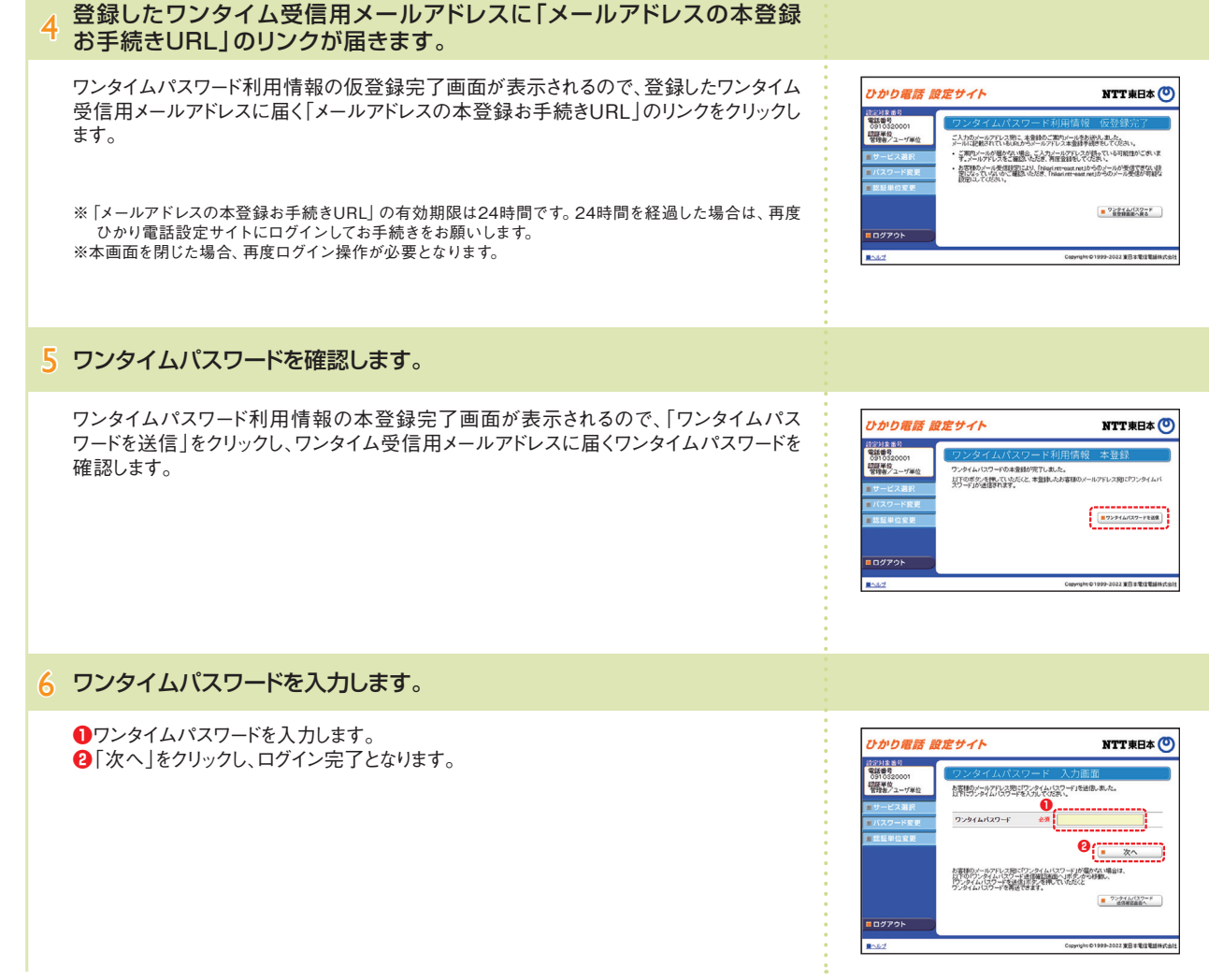

着信お知らせメールの設定操作 (インターネットを利用した設定操作)

# **着信お知らせメールの設定(1)**

- 送信先メールアドレス設定 ……………… 着信お知らせメールを送信するメールアドレスを設定します。
- サービス開始/停止 ………………………… サービスの開始または停止の設定を行います。
- メール送信条件設定 ……………………… 着信お知らせメールの送信条件を設定します。
- お知らせ対象電話番号設定 ……………… 着信お知らせメールの送信対象とする発信元電話番号を設定します。

#### パソコン/スマートフォン等から「 https://www.hikari.ntt-east.net 」へ接続し、設定を行ってください。

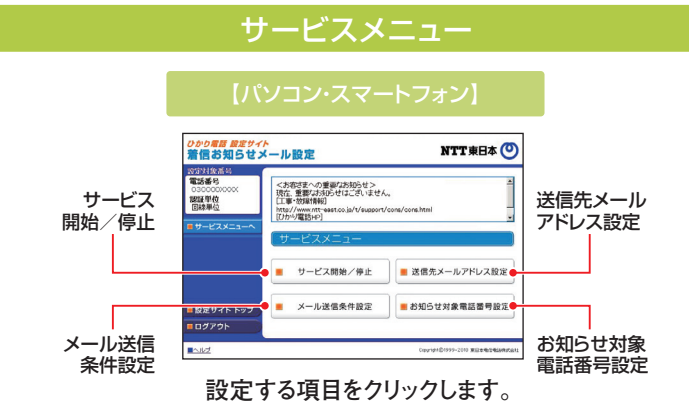

### 送信先メールアドレス設定

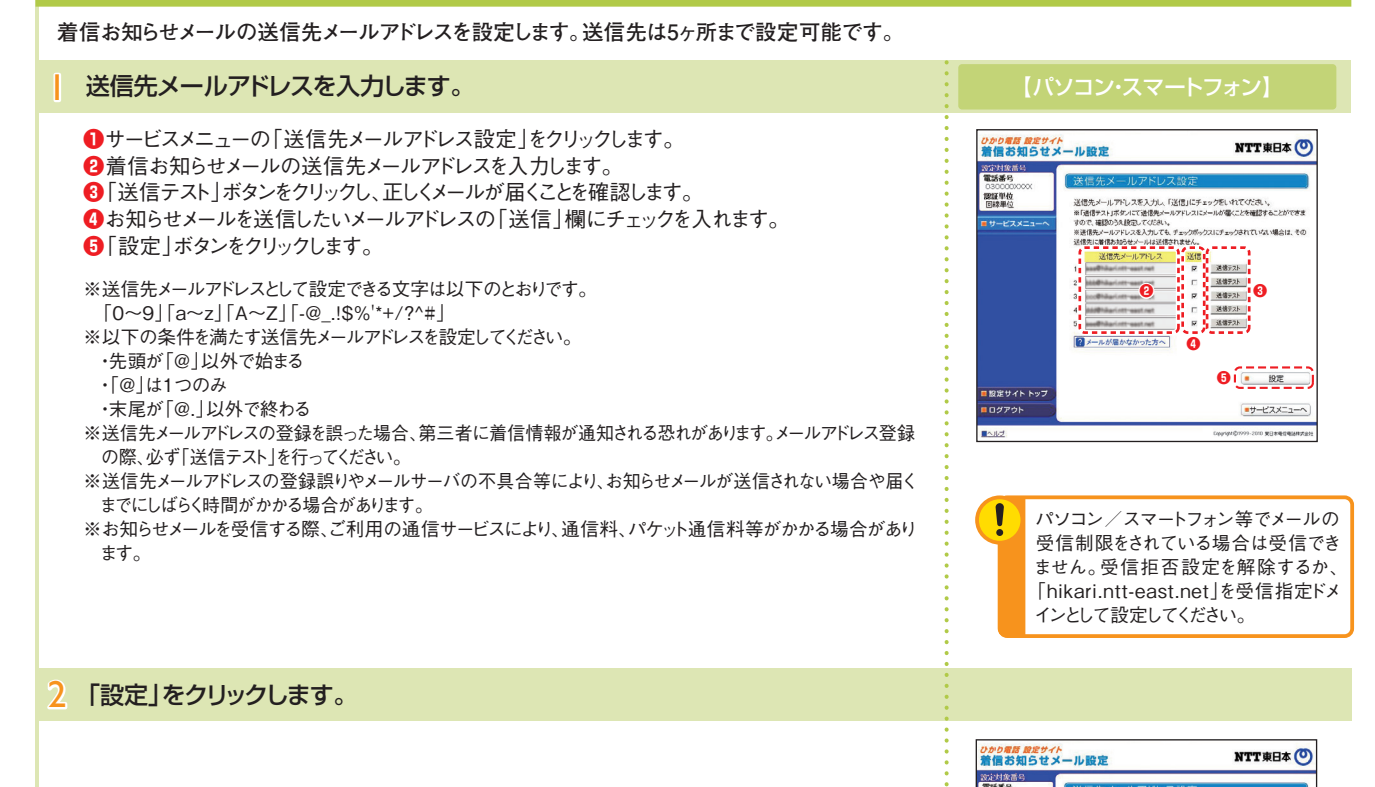

TRIE 甲位<br>回線単位

|<br>設定サイト トップ **O**drok **Inc.** 

送信先メールアドレスを設定しますか、

 $(\begin{smallmatrix} \cdot & \cdot & \cdot & \cdot \\ \cdot & \cdot & \cdot & \cdot \\ \cdot & \cdot & \cdot & \cdot \end{smallmatrix})$  $- R<sub>0</sub>$ 

」「NのXHウヒメールの送信を開始します。<br><mark>「</mark>信お知らせメールの送信を停止しま<mark>す。」</mark>

**❸**

 $\boxed{\bullet \text{y--}\text{C} \text{X} \text{X} \text{Z} \text{A} \text{A}}$ 

NTT東日本(O)

# **着信お知らせメールの設定(2)**

# 開始/停止設定

### サービスの開始または停止の設定を行います。

**●サービスメニューの「サービス開始/停止 |をクリックします。 ❷**「開始」または「停止」を選択します。 **❸**「設定」ボタンをクリックします。

※本サービスを「開始」するには、あらかじめ「送信先メールアドレス設定」が必要です。

### メール送信条件設定

### メールの送信条件を設定します。

**「お知らせ対象電話番号からの着信のみお知らせする」「応答できなかった着信のみお知らせ する」の2つの条件を設定できます。**

- **❶**サービスメニューの「メール送信条件設定」をクリックします。
- **❷**条件を設定する場合は、設定する条件のチェックボックスにチェックを入れます。
- **❸**「設定」ボタンをクリックします。

※本設定は必須ではありません。

# お知らせ対象電話番号設定

### お知らせ対象電話番号を設定します。

**(メール送信条件設定で「お知らせ対象電話番号からの着信のみお知らせする」を指定した場 合に本設定が必要です)**

**着信お知らせメールの送信対象とする発信元電話番号を設定します。電話番号は30件まで 設定可能です。**

**❶**サービスメニューの「お知らせ対象電話番号設定」をクリックします。

**❷**発信元電話番号を指定して着信お知らせメールを送信する場合は、「発信者電話番号」欄 に指定する電話番号(ハイフンなし)を入力します。

**❸**「指定」欄にチェックを入れます。

**❹**「設定」ボタンをクリックします。

ſ

お知らせ対象に設定した番号からの着信であっても発信元が発信 者番号非通知にて電話をかけてきた場合には、着信お知らせメール は送信されません。

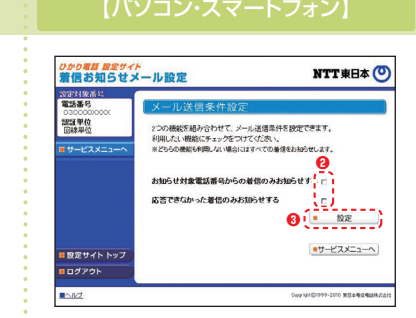

**❶❷**

*ひかり電話 脱定サイト*<br><mark>着信お知らせメール設定</mark>

300098 認証単位

■ 設定サイト トップ

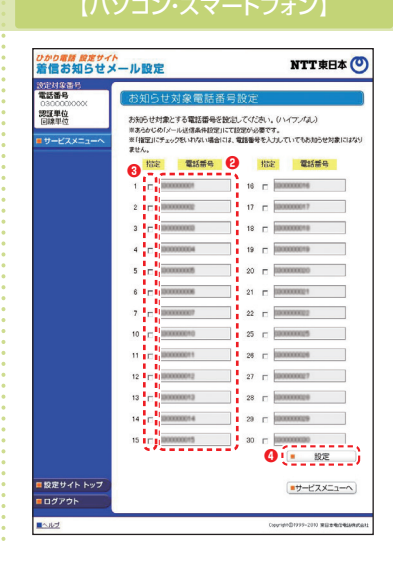

着信お知らせメールの設定操作

(インターネットを利用した設定操作)

# **パスワード変更・認証単位の変更(1)**

●パスワード変更…接続する時のパスワードを変更します。●認証単位の変更…認証単位(回線単位、電話番号単位、管理者/ユーザ単位)を変更します。 ●ワンタイムパスワード利用選択変更…ワンタイムパスワード利用有無を変更します。

●ワンタイムパスワード受信用メールアドレス変更…ワンタイムパスワード受信用のメールアドレスを変更します。

●ワンタイムパスワード確認用ID/パスワード変更…ワンタイムパスワード確認用ID/パスワードを変更します。

●ワンタイムパスワード受信用メールアドレス、確認用ID/パスワード設定(一括設定)…ワンタイムパスワード関連各種一括設定をします。

パソコン/スマートフォン等から「 https://www.hikari.ntt-east.net 」へ接続し、設定を行ってください。

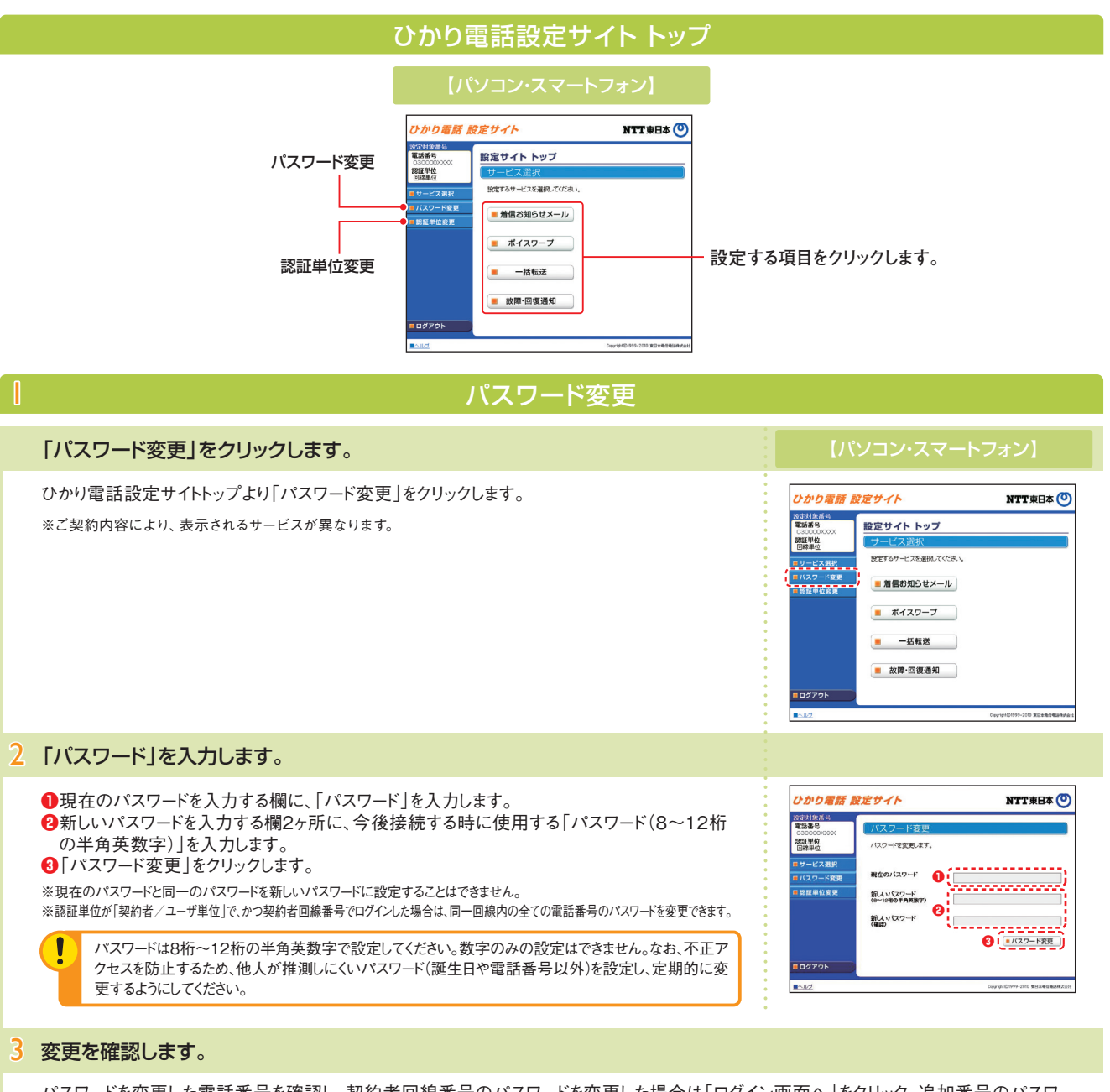

パスワードを変更した電話番号を確認し、契約者回線番号のパスワードを変更した場合は「ログイン画面へ」をクリック、追加番号のパスワ ードを変更した場合は、「戻る」をクリックします。

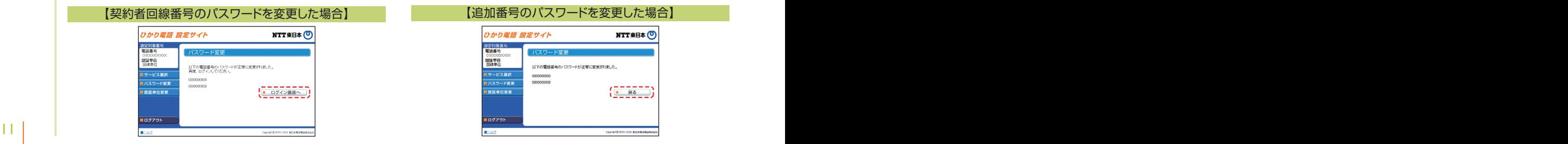

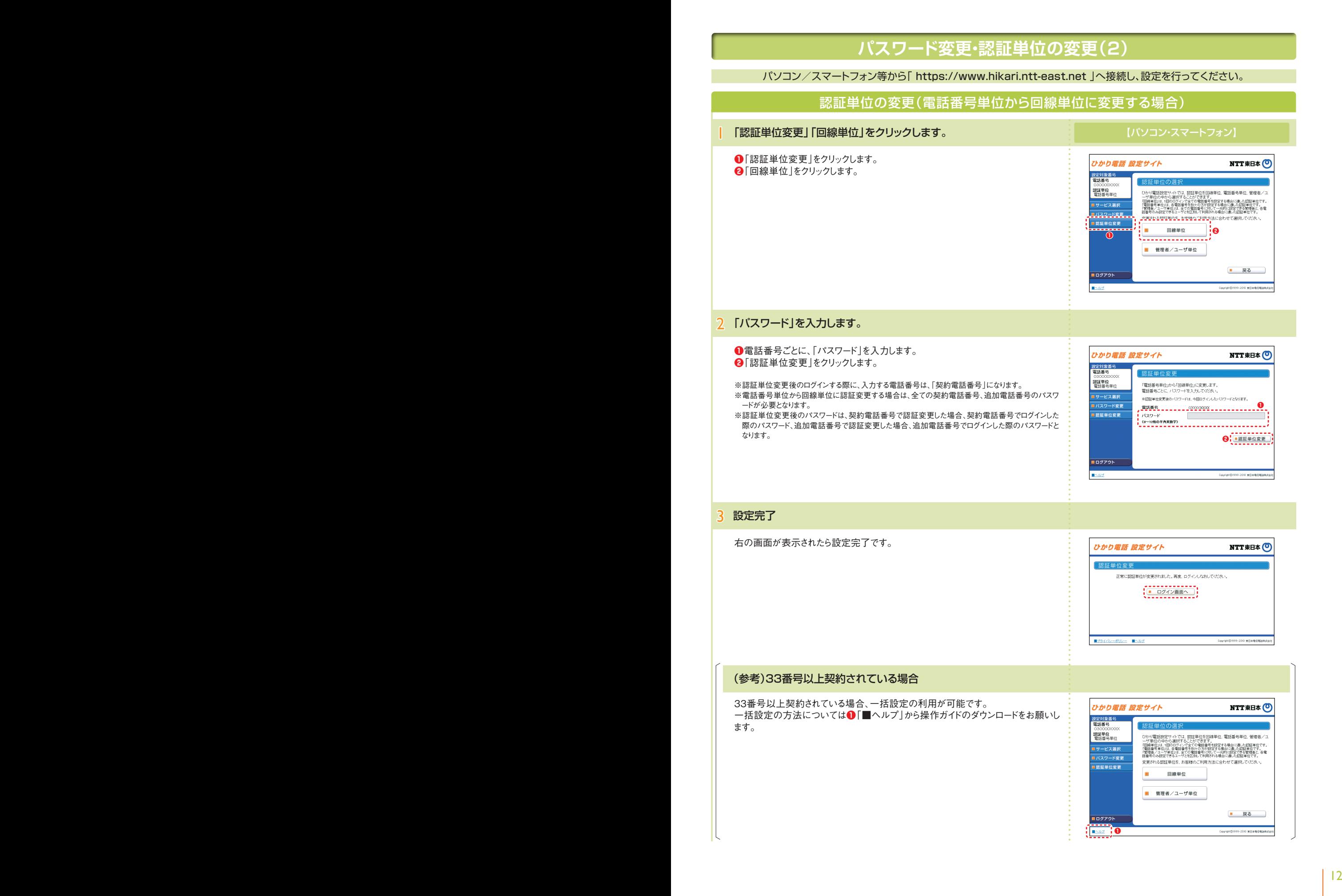

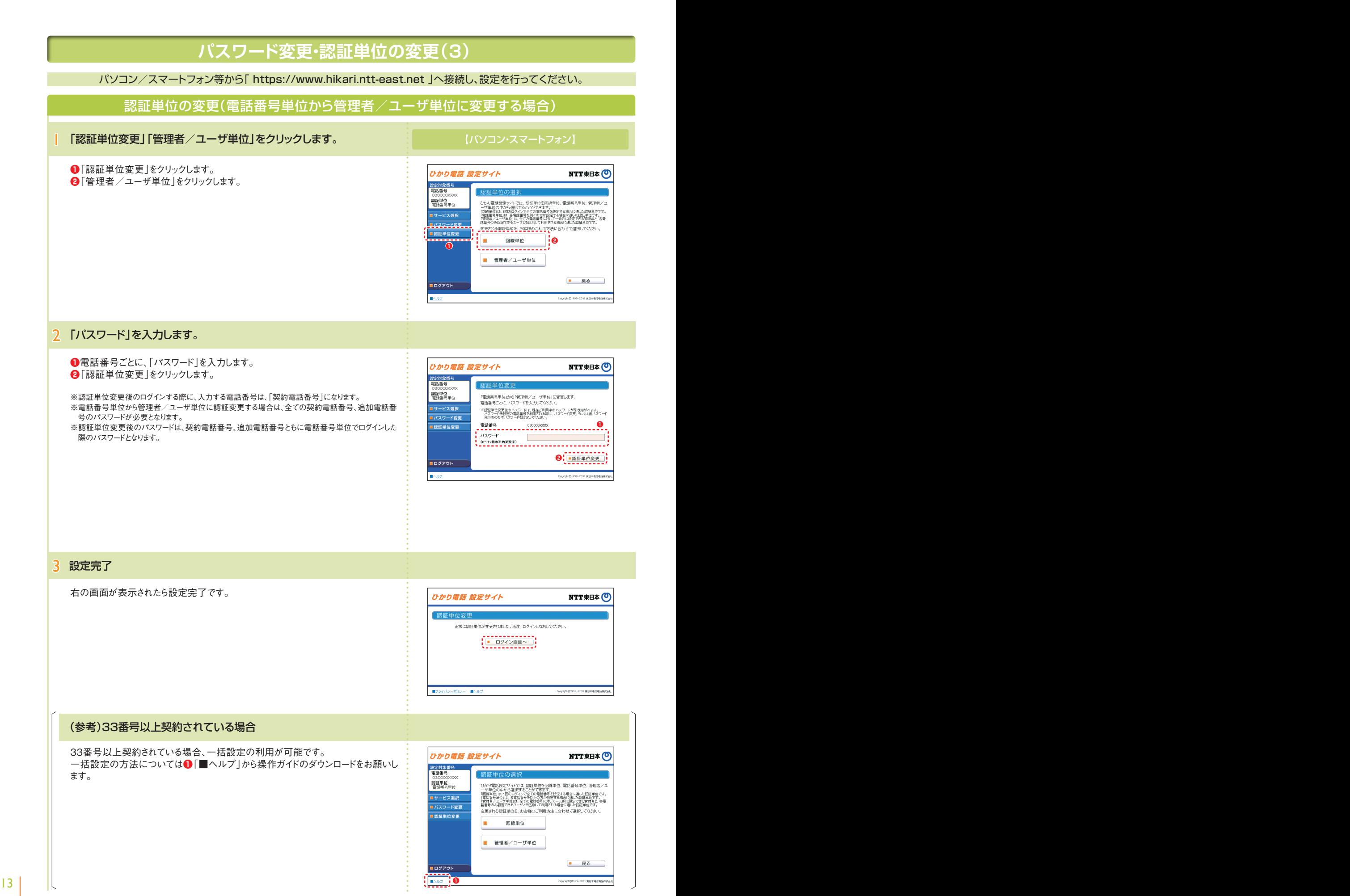

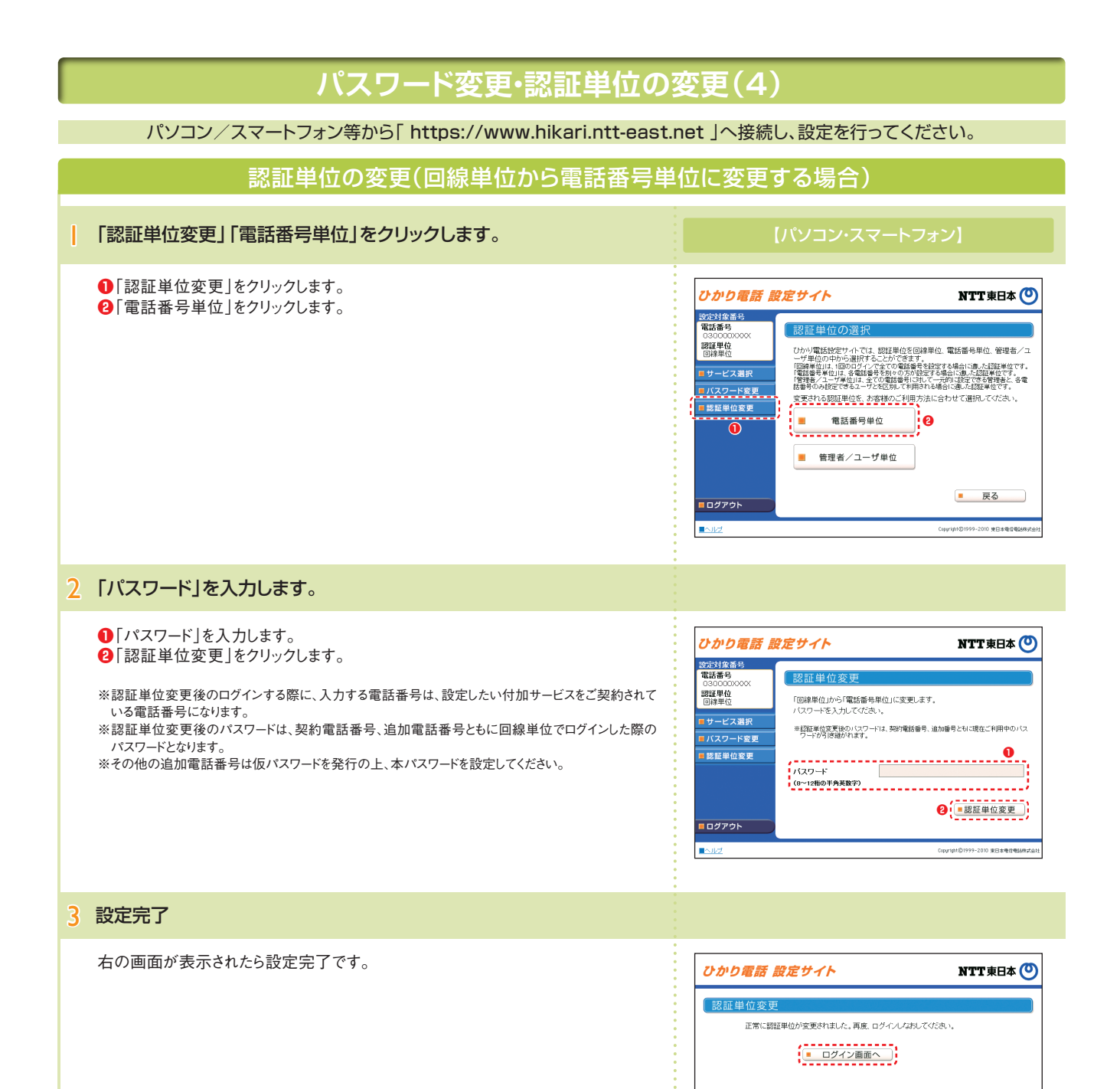

■プライバシーボリシー ■ヘルプ

Copyright©1999-2010 東日本電信電話株式会

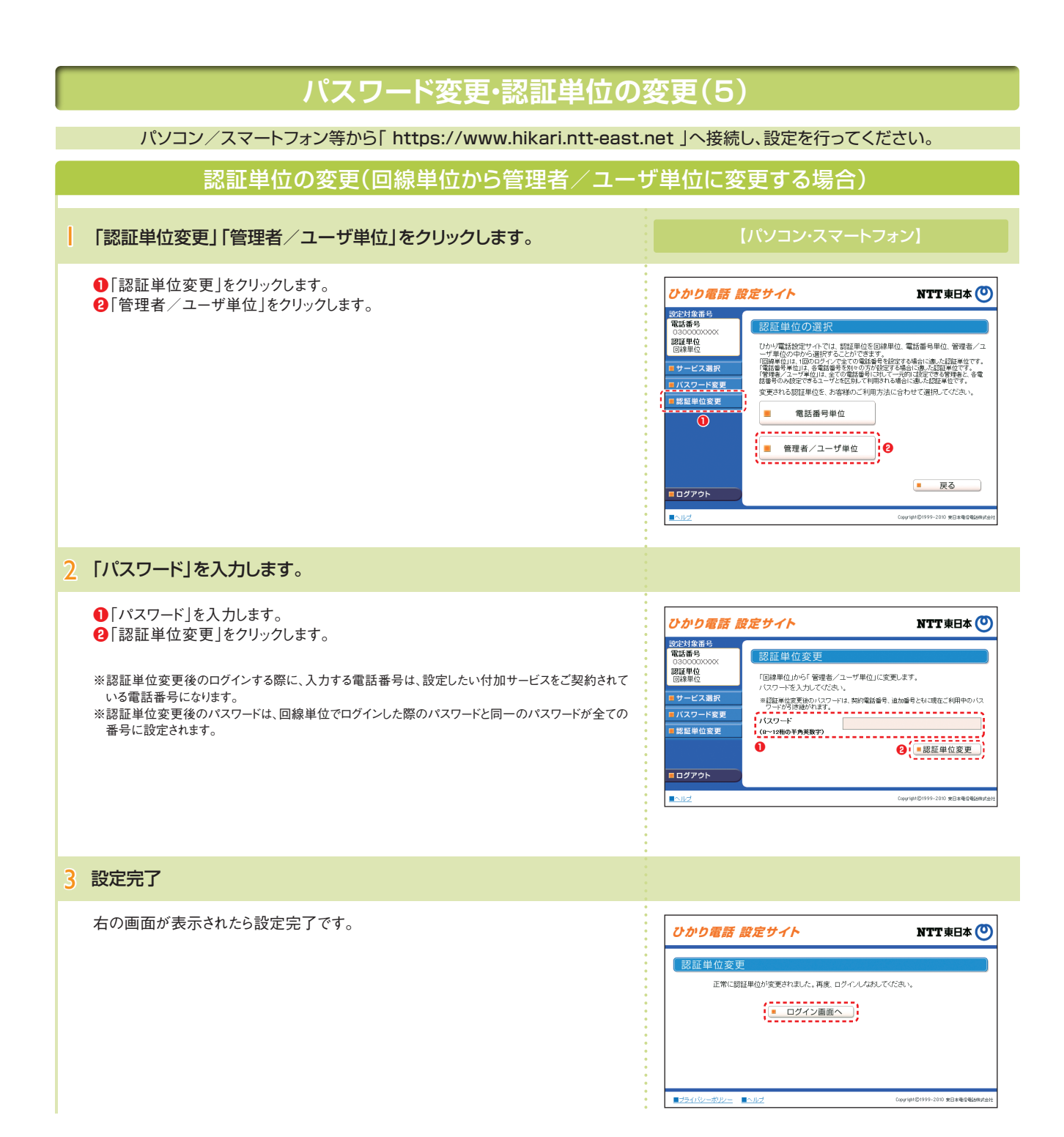

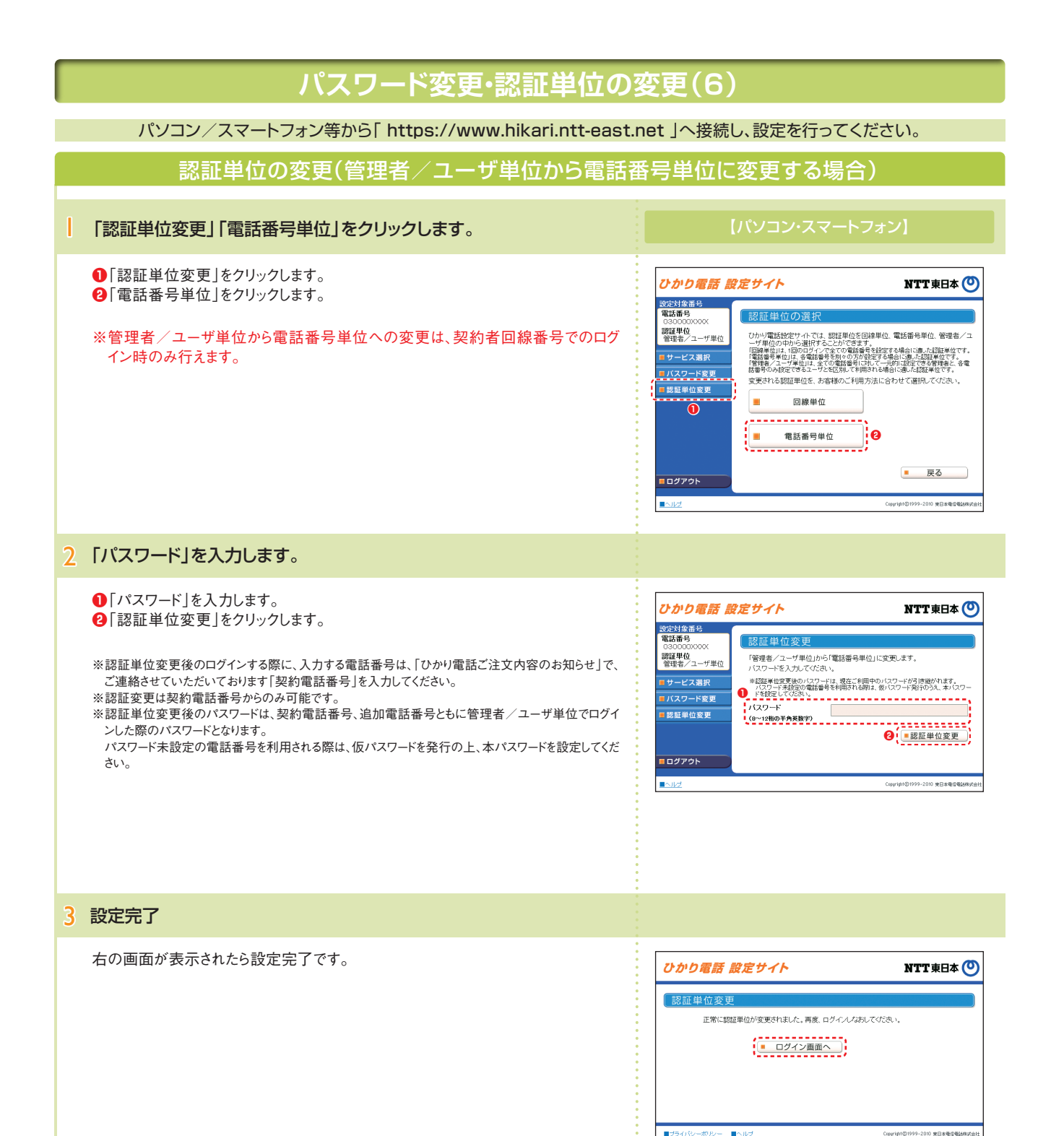

■ブライバシーボリシー ■ヘルプ

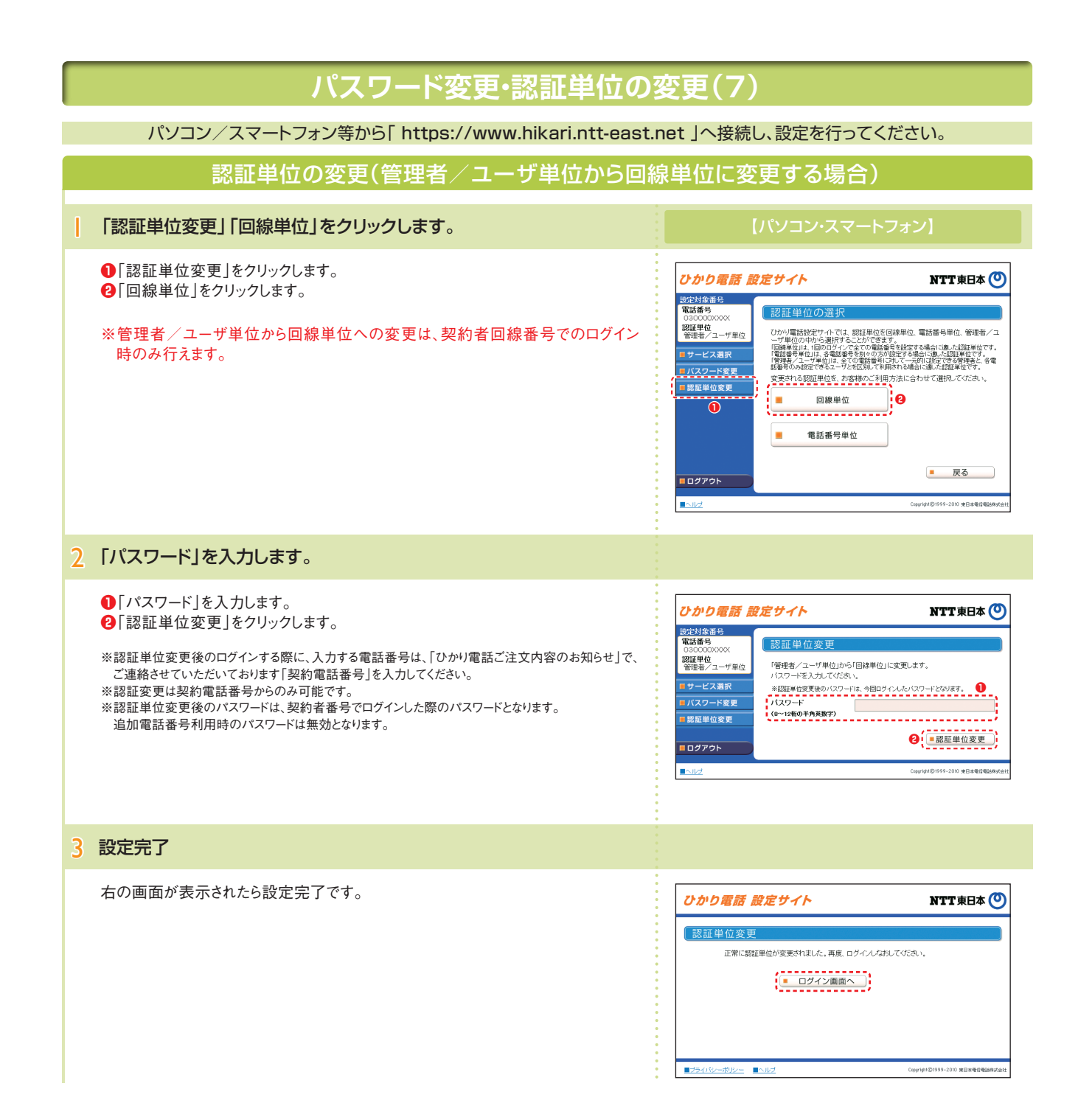

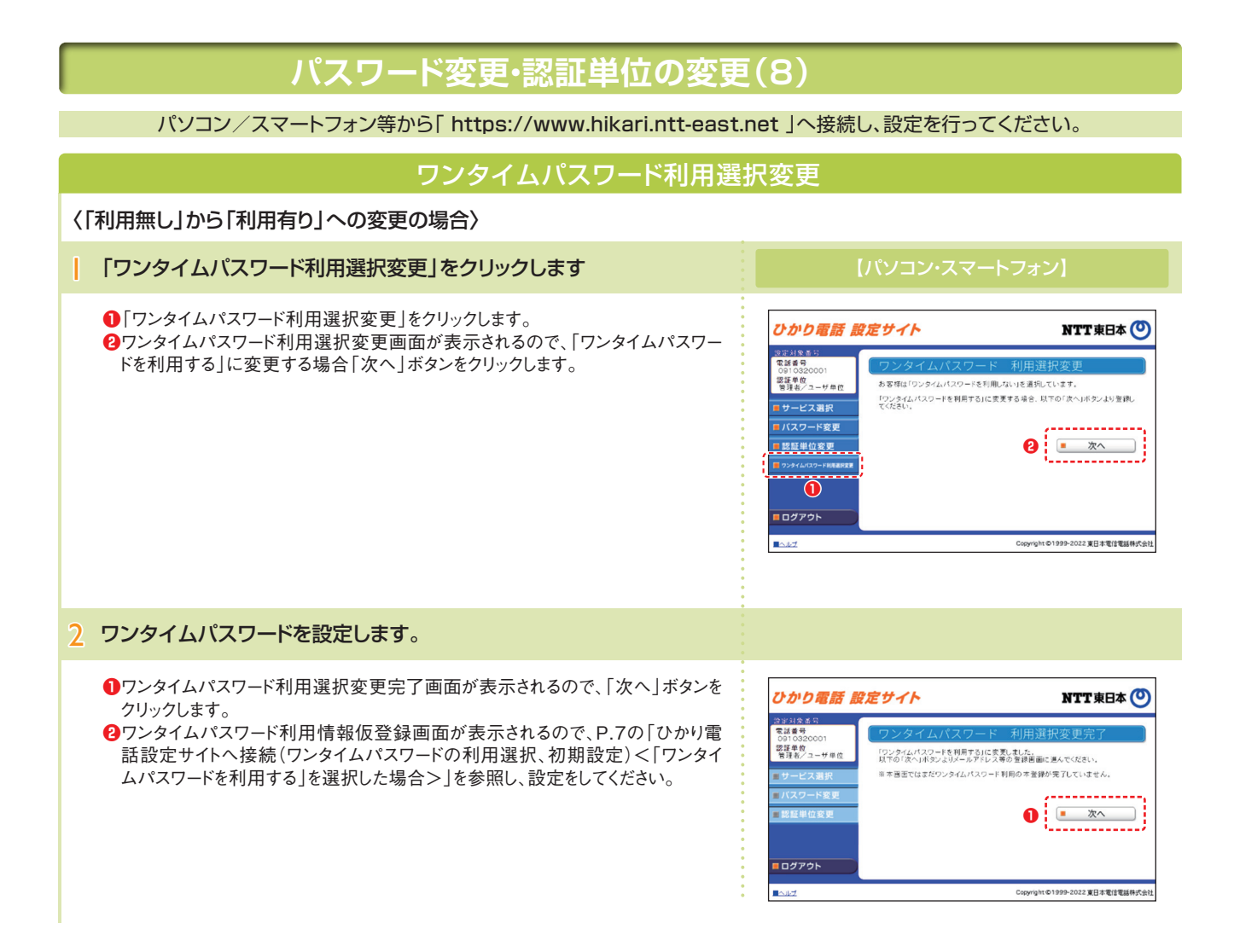

### 〈「利用有り」から「利用無し」への変更の場合〉

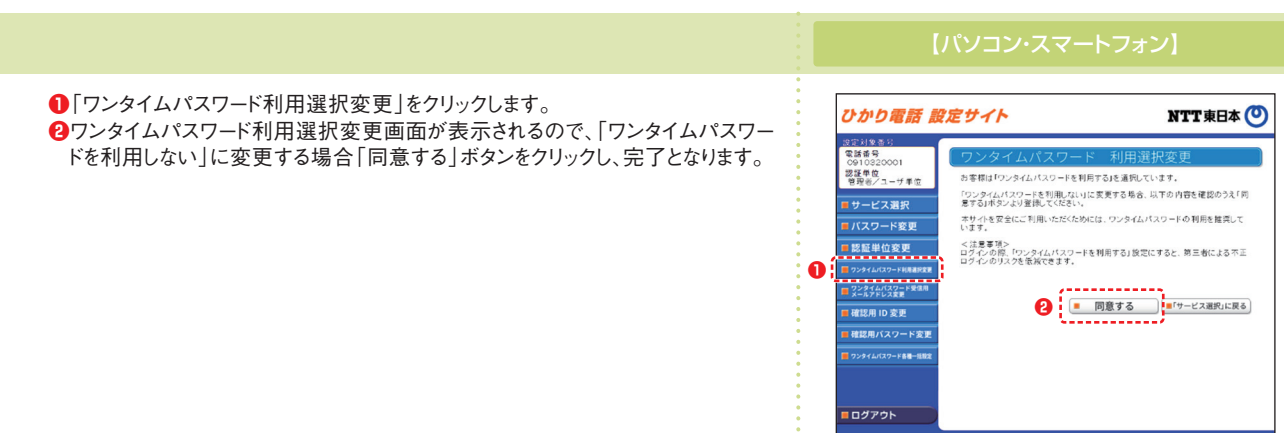

 $18$ 

Copyright ©1999-2022 東日本電信電話株式会社

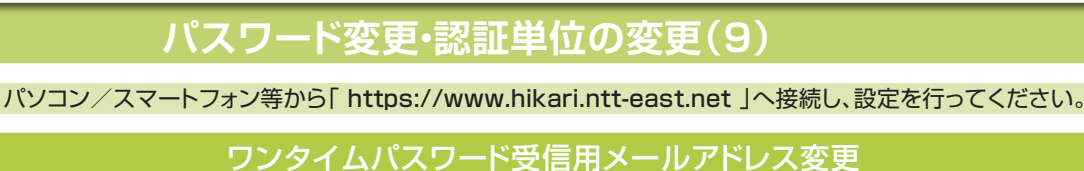

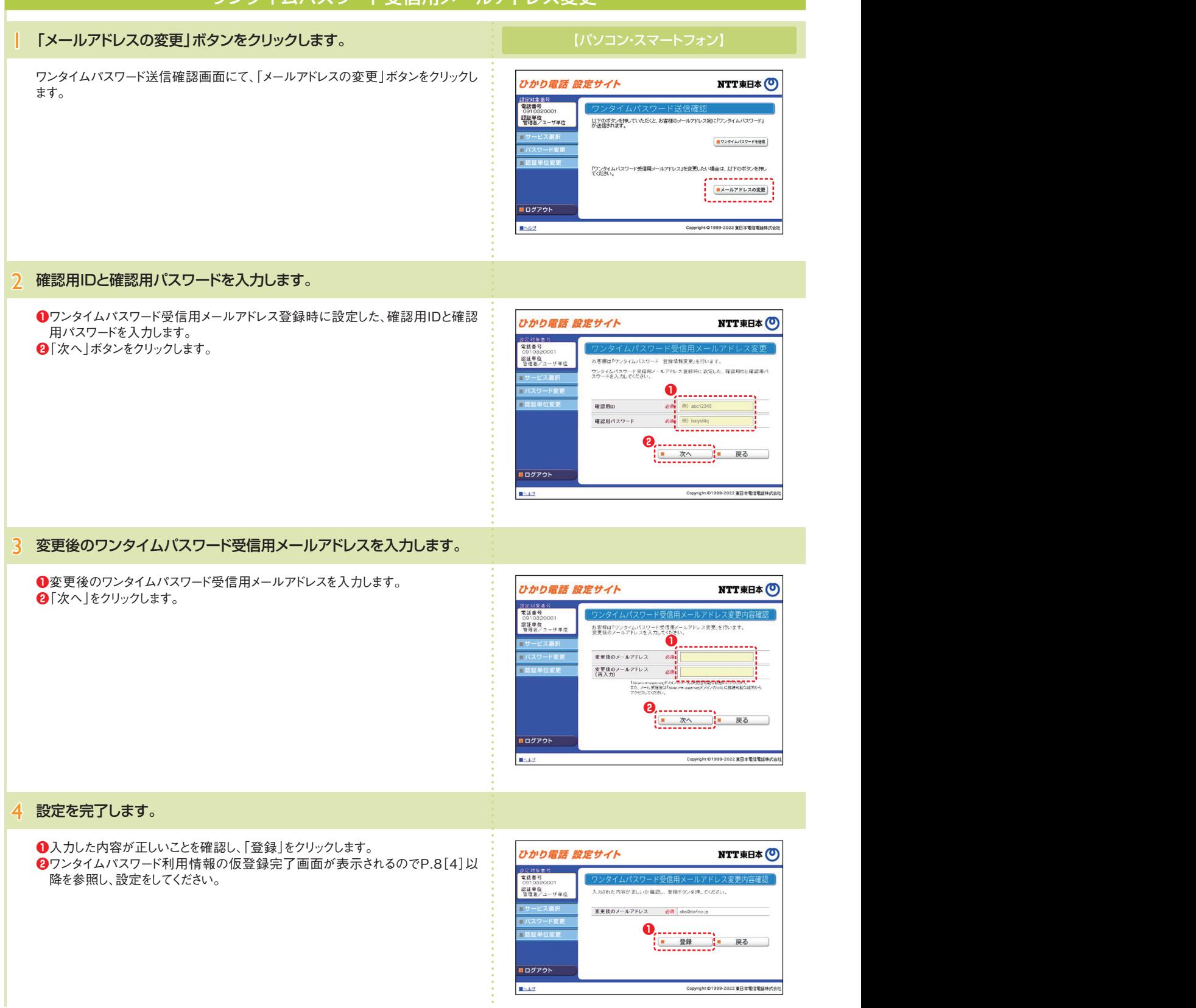

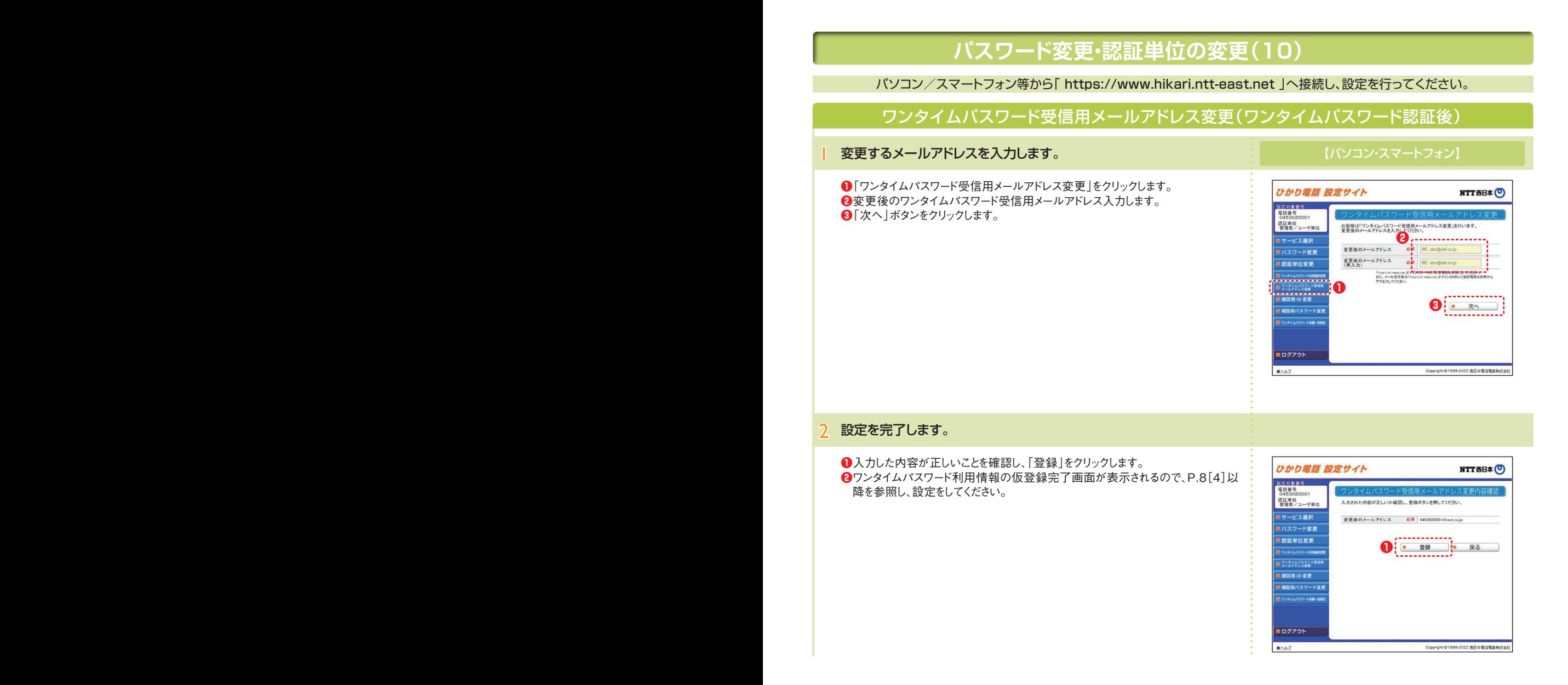

# **パスワード変更・認証単位の変更(11)**

パソコン/スマートフォン等から「 https://www.hikari.ntt-east.net 」へ接続し、設定を行ってください。

### ワンタイムパスワード確認用ID/パスワード変更

〈確認用IDの変更〉

2

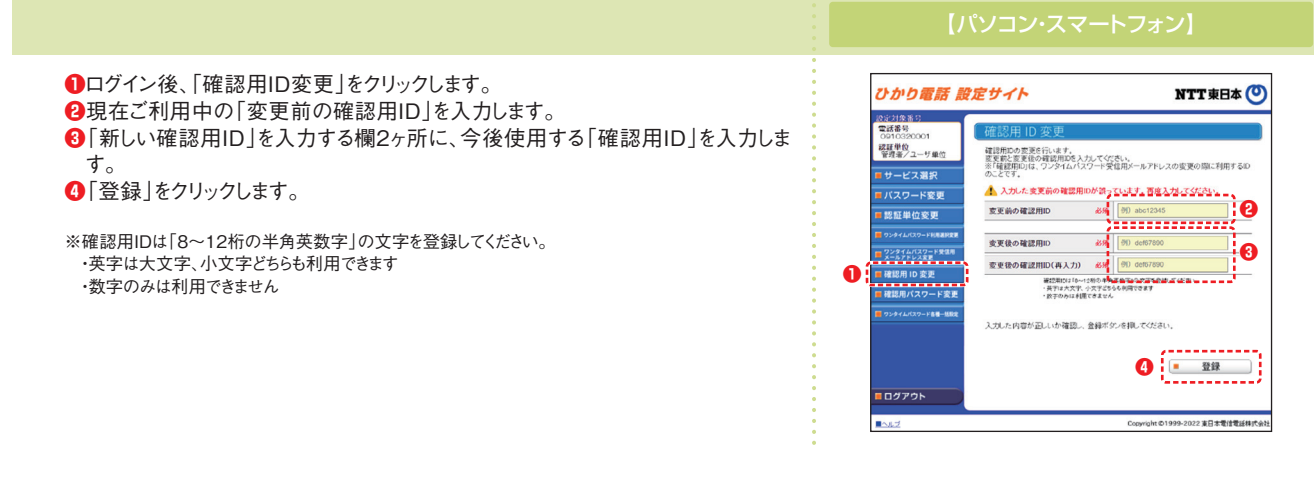

### 〈確認用パスワードの変更〉

ログイン後、「確認用パスワード変更」をクリックします。 現在ご利用中の「変更前のパスワード」を入力します。 「変更後のパスワード」を入力する欄2ヶ所に、今後使用する「確認用パスワー ド」を入力します。 「登録」をクリックします。 ※確認用パスワードは「8~12桁の半角英数字」の文字を登録してください。

 ・英字は大文字、小文字どちらも利用できます ・英字、数字の両方の文字の組み合わせが必要です

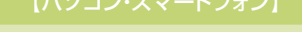

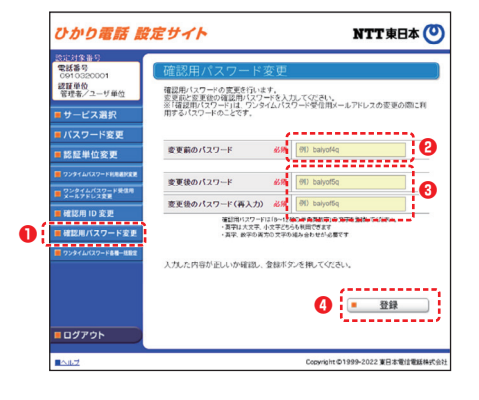

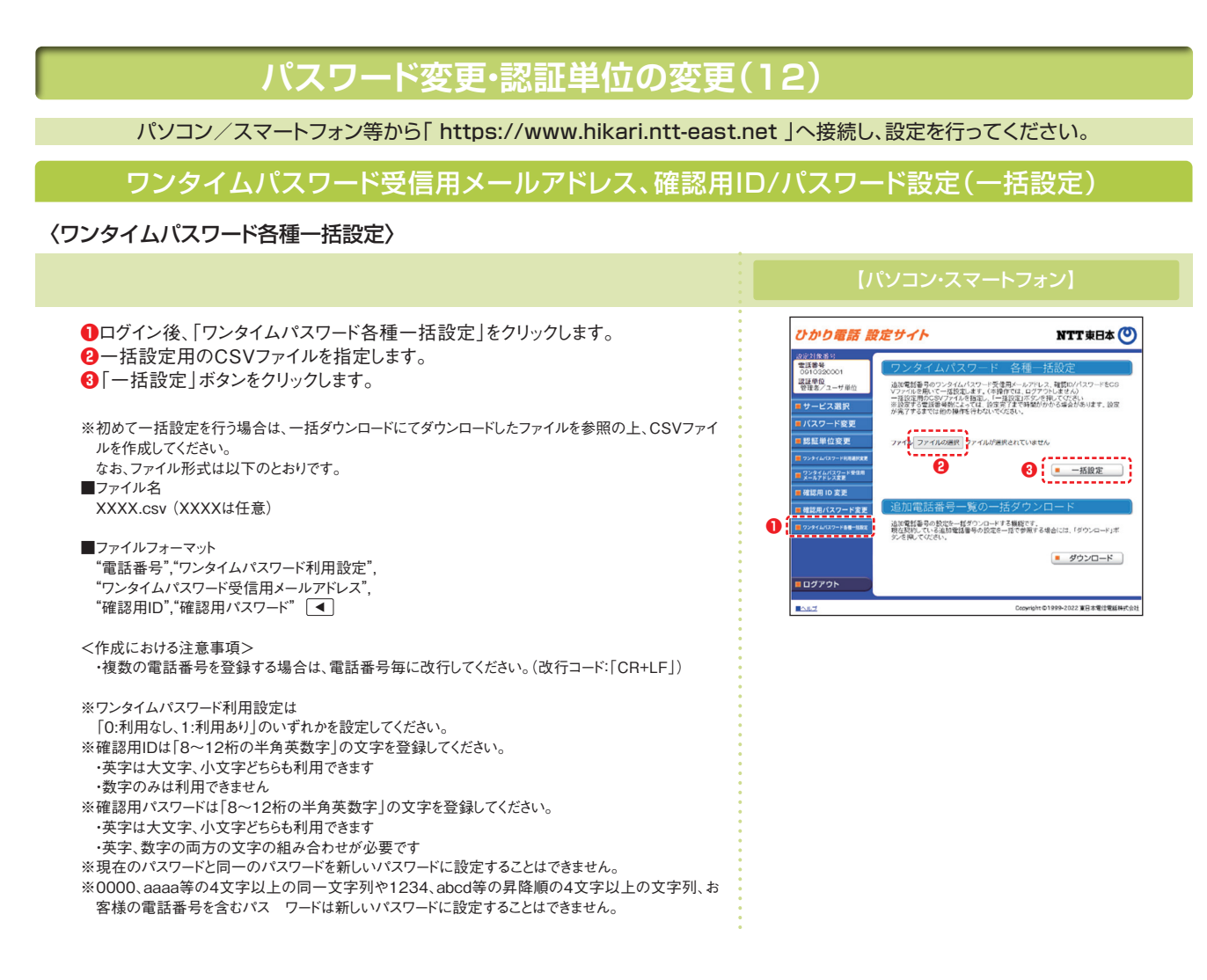

### 〈一括ダウンロード〉

画面下部の「ダウンロード」ボタンをクリックします。

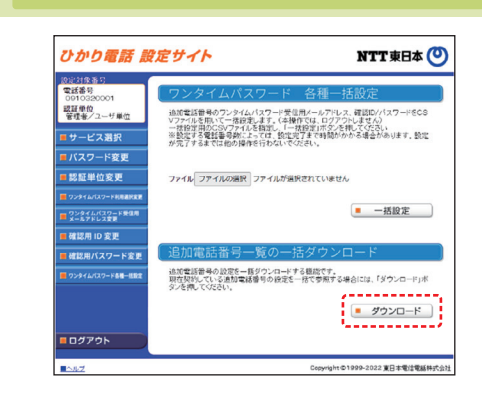

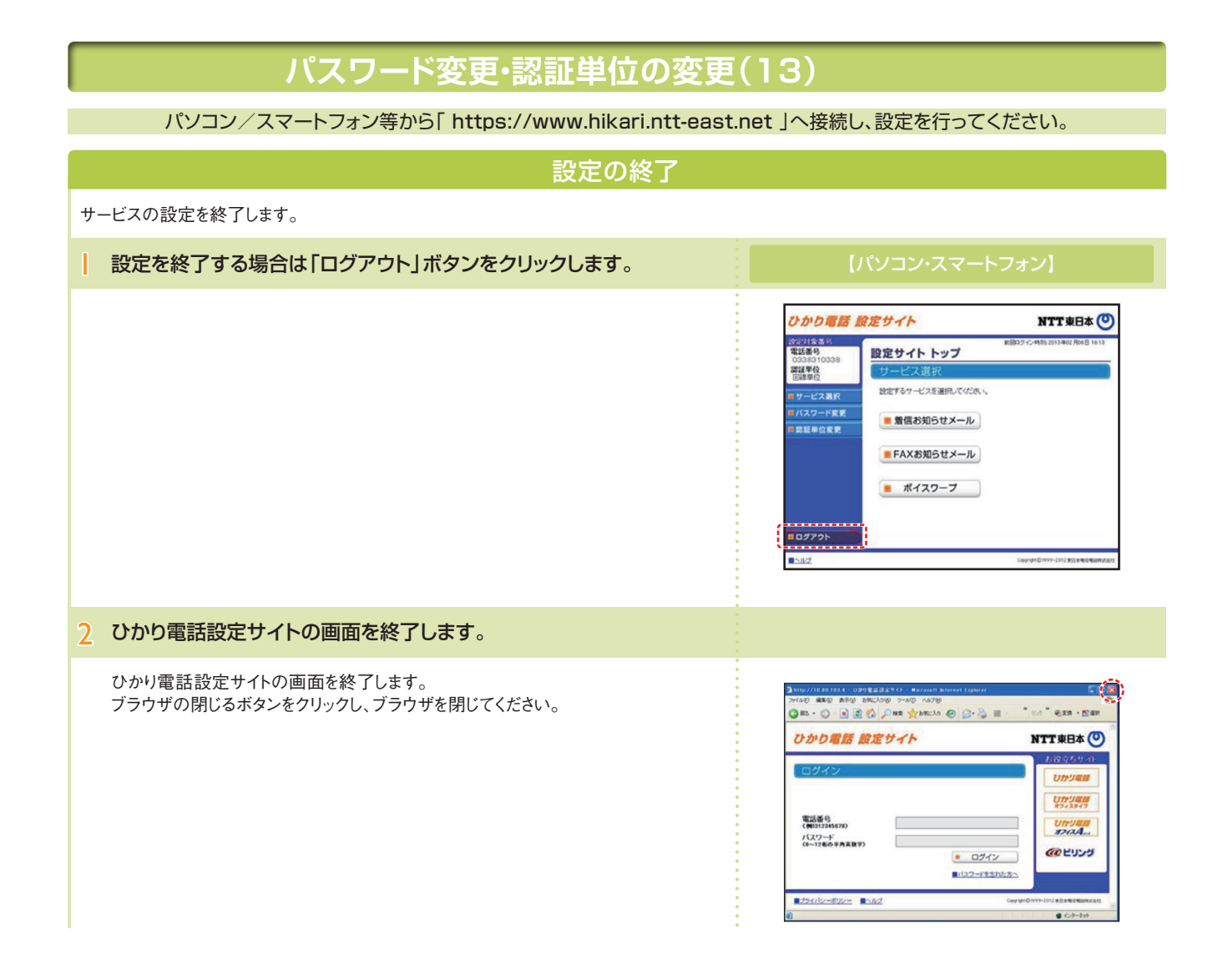